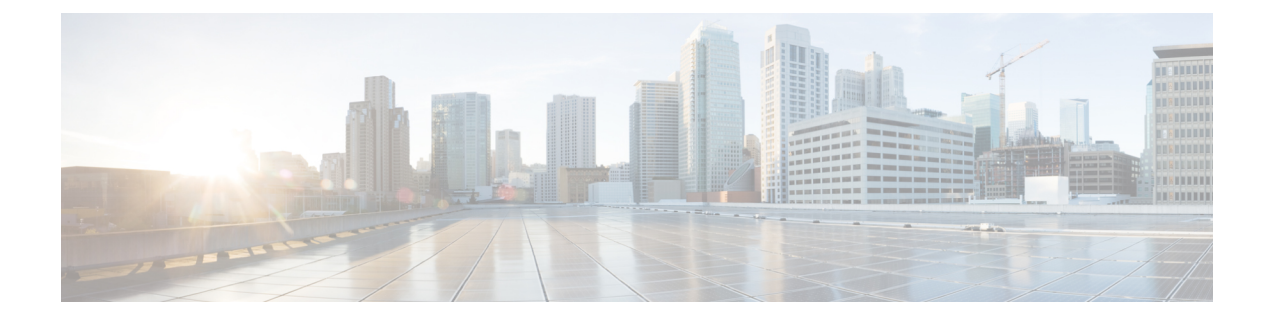

# **Setting Up an Avaya S8500/S8700 In-Band TIMG Integration with Cisco Unity Connection**

- [Introduction,](#page-0-0) on page 1
- Task List to Create an Avaya [S8500/S8700](#page-0-1) In-Band TIMG Integration, on page 1
- [Requirements,](#page-1-0) on page 2
- [Programming](#page-2-0) Phone System for In-Band TIMG Integration, on page 3
- [Setting](#page-5-0) Up the TIMG Units, on page 6
- Creating an [Integration](#page-15-0) with the Phone System, on page 16

## <span id="page-0-0"></span>**Introduction**

This chapter contains detailed instructions for setting up an Avaya S8500/S8700 in-band TIMG integration with Cisco Unity Connection,

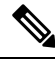

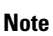

Caller ID is supported for internal callers only. The Avaya S8500/S8700 phone system does not support caller ID for external callers.

# <span id="page-0-1"></span>**Task List to Create an Avaya S8500/S8700 In-Band TIMG Integration**

Before doing the following tasks to integrate Unity Connection with the phone system using the T1 media gateway (TIMG), confirm that the Cisco Unity Connection server is ready for the integration after completing the installation following the steps as mentioned in the "Installing Cisco Unity [Connection](https://www.cisco.com/c/en/us/td/docs/voice_ip_comm/connection/15/install_upgrade/guide/b_15cuciumg/b_15cuciumg_chapter_00.html)" chapter of the *Install, Upgrade, and Maintenance Guide for Cisco Unity Connection Release 15*, available at https://www.cisco.com/c/en/us/td/docs/voice\_ip\_comm/connection/15/unified\_messaging/guide/b [15cucumgx.html](https://www.cisco.com/c/en/us/td/docs/voice_ip_comm/connection/15/unified_messaging/guide/b_15cucumgx.html).

Review the system and equipment requirements to confirm that all phone system and Unity Connection server requirements have been met. See the [Requirements](#page-1-0) section.

- **1.** Plan how the voice messaging ports used by Unity Connection. See the [Planning](b_15cucinttimg_chapter2.pdf#nameddest=unique_8) the Usage of Voice Messaging Port in Cisco Unity [Connection](b_15cucinttimg_chapter2.pdf#nameddest=unique_8) chapter.
- **2.** Program the phone system and extensions. See the [Programming](#page-2-0) Phone System for In-Band TIMG [Integration](#page-2-0) section.
- **3.** Set up the TIMG units for an in-band integration. See the [Setting](b_15cucinttimg_chapter3.pdf#nameddest=unique_29) UP TIMG Units section.
- **4.** Create the integration. See the Creating an [Integration](#page-15-0) with the Phone System section.
- **5.** Test the integration. See the Testing the [Integration](b_15cucinttimg_chapter6.pdf#nameddest=unique_23) chapter.
- **6.** If this integration is a second or subsequent integration, add the applicable new user templates for the new phone system. See the Adding New User Templates for Multiple [Integrations](b_15cucinttimg_chapter7.pdf#nameddest=unique_24) chapter.

## <span id="page-1-0"></span>**Requirements**

The Avaya S8500/S8700 in-band TIMG integration supports configurations of the following components:

## **Phone System**

- Avaya S8500/S8700 phone system.
- Software version Cisco Unified CallManager 2.0.
- T1 digital trunk interface card.
- One or more TIMG units (media gateways).
- The voice messaging ports in the phone system connected by T1 digital lines (DS1 or "dry T1" digital lines only) to the ports on the TIMG units.

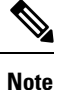

T1 (or "wet T1") connections to the PSTN must be through an MTU, CSU, or other device that provides line isolation. Otherwise, the TIMG units may be damaged.

- The TIMG units connected to the same LAN or WAN that Unity Connection is connected to.
- If the TIMG units connect to a WAN, the requirements for the WAN network connections are:
	- For G.729a codec formatting, a minimum of 32.76 Kbps guaranteed bandwidth for each voice messaging port.
	- For G.711 codec formatting, a minimum of 91.56 Kbps guaranteed bandwidth for each voice messaging port.
	- No network devices that implement network address translation (NAT).
	- A maximum 200 ms one-way one-way network latency.

### **Unity Connection Server**

The Avaya S8500/S8700 in-band TIMG integration supports configurations of the following components:

- Unity Connection installed and ready for the integration after completing the installation following the steps as mentioned in the "[Install"](https://www.cisco.com/c/en/us/td/docs/voice_ip_comm/connection/15/install_upgrade/guide/b_15cuciumg/b_15cuciumg_chapter_00.html) chapter of the *Install, Upgrade, and Maintenance Guide for Cisco Unity Connection Release 15*, available at [https://www.cisco.com/c/en/us/td/docs/voice\\_ip\\_comm/](https://www.cisco.com/c/en/us/td/docs/voice_ip_comm/connection/15/unified_messaging/guide/b_15cucumgx.html) [connection/15/unified\\_messaging/guide/b\\_15cucumgx.html.](https://www.cisco.com/c/en/us/td/docs/voice_ip_comm/connection/15/unified_messaging/guide/b_15cucumgx.html)
- A license that enables the applicable number of voice messaging ports.

### **Centralized Voice Messaging**

Unity Connection supports centralized voice messaging through the phone system, which supports various inter-phone system networking protocols including proprietary protocols such as Avaya DCS, Nortel MCDN, or Siemens CorNet, and standards-based protocols such as QSIG or DPNSS. Note that centralized voice messaging is a function of the phone system and its inter-phone system networking, not voicemail. Unity Connection supports centralized voice messaging as long as the phone system and its inter-phone system networking are properly configured.

## <span id="page-2-0"></span>**Programming Phone System for In-Band TIMG Integration**

If you use programming options other than those supplied in the following procedure, the performance of the integration may be affected.

In programming the phone system, do not send calls to voice messaging ports in Unity Connection that cannot answer calls (voice messaging ports that are not set to Answer Calls). For example, if a voice messaging port is set only to Perform Message Notification, do not send calls to it. **Caution**

#### **SUMMARY STEPS**

- **1.** Create a coverage path which contains the TIMG unit hunt group number as the coverage point.
- **2.** Assign the coverage path that you created in Step 1 to the user stations that must forward to the voice messaging ports on the TIMG units when calls are not answered or when the user station is busy, based on one of the call transfer types shown in Table 4-1.
- **3.** Assign an extension number for each voice messaging port, which is a digital line that connects to the TIMG unit, and set the voice messaging port options as shown in Table 4-2.
- **4.** Set the DS1 Circuit Pack options as shown in Table 4-3.
- **5.** Assign a the voice messaging ports to a hunt group by setting the options shown in Table 4-4.
- **6.** Enter the group member assignments for the voice messaging ports that answer calls and press **Enter**.

#### **DETAILED STEPS**

**Step 1** Create a coverage path which contains the TIMG unit hunt group number as the coverage point.

**Step 2** Assign the coverage path that you created in Step 1 to the user stations that must forward to the voice messaging ports on the TIMG units when calls are not answered or when the user station is busy, based on one of the call transfer types shown in Table 4-1.

#### **Table 1: Call Transfer Types**

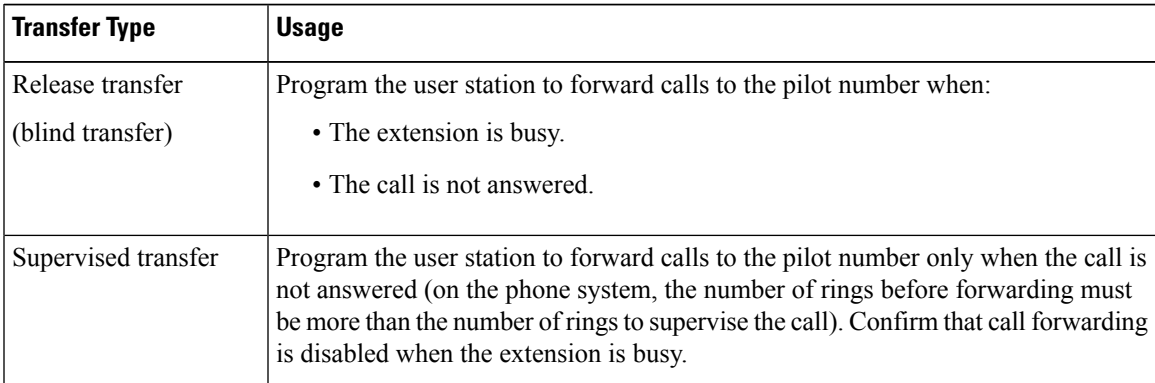

- **Step 3** Assign an extension number for each voice messaging port, which is a digital line that connects to the TIMG unit, and set the voice messaging port options as shown in Table 4-2.
	- You should distribute the voice messaging ports among multiple phone system line cards so that call processing can continue even if a line card becomes inactive. **Note**

**Table 2: Voice Messaging Port Options for All Lines**

| <b>Option</b>                | <b>Setting</b>                                  |
|------------------------------|-------------------------------------------------|
| Extension                    | Enter the extension number of the digital line. |
| Type                         | Enter the applicable setting:                   |
|                              | $\cdot$ VMI                                     |
|                              | • VMIFD                                         |
| Loss Group                   | Enter 4.                                        |
| <b>Off Premises Station</b>  | Enter y.                                        |
| R Balance Network            | Enter <b>n</b> .                                |
| Survivable COR               | Enter internal.                                 |
| Survivable Trunk Dest        | Enter y.                                        |
| LWC Activation               | Enter y.                                        |
| LWC Log External Calls       | Enter <b>n</b> .                                |
| <b>CDR</b> Privacy           | Enter <b>n</b> .                                |
| <b>Redirect Notification</b> | Enter y.                                        |
| Per Button Ring Control      | Enter <b>n</b> .                                |

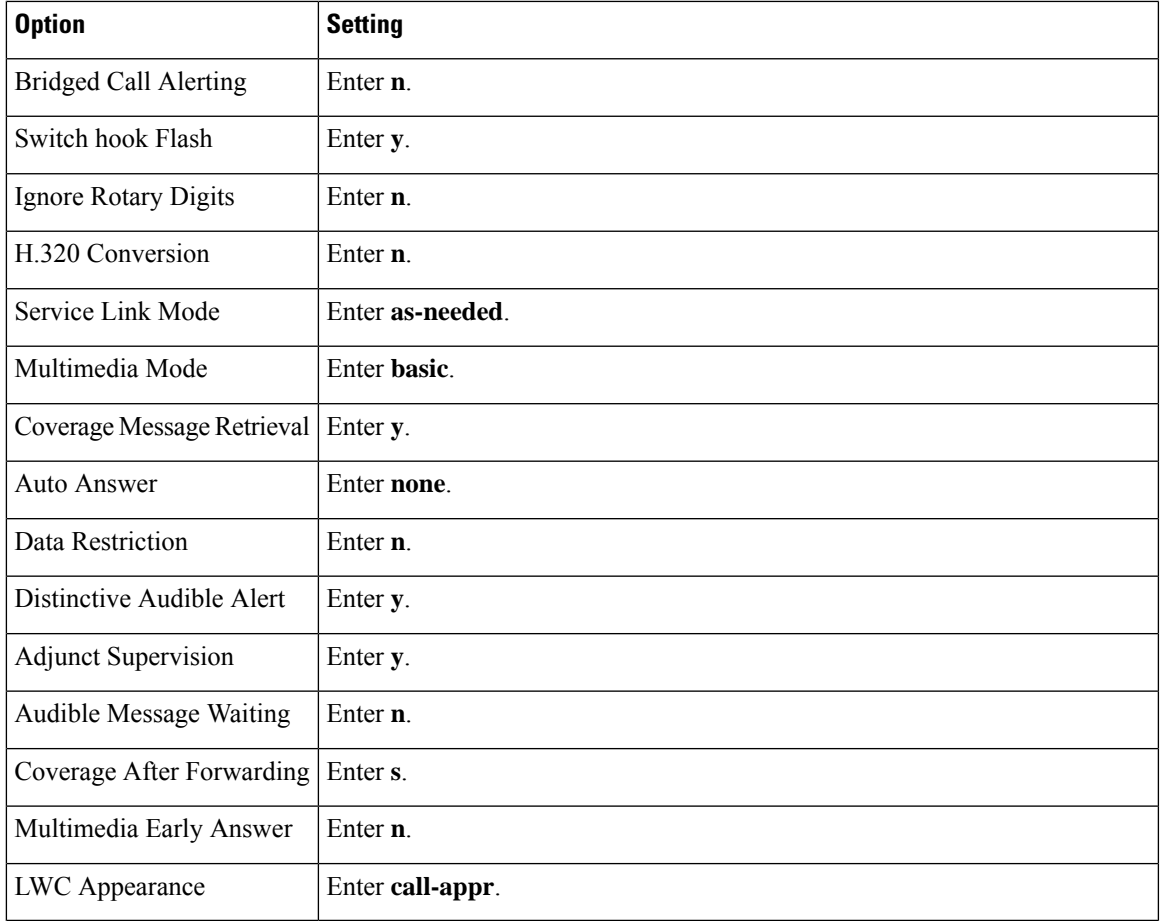

**Step 4** Set the DS1 Circuit Pack options as shown in Table 4-3.

#### **Table 3: DS1 Circuit Pack Options**

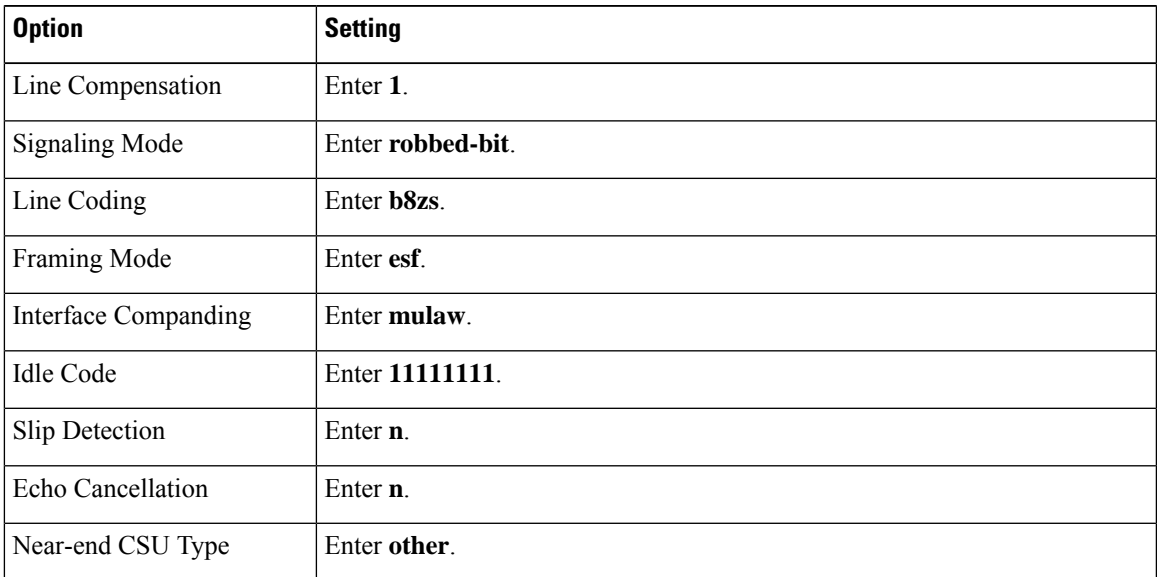

**Step 5** Assign a the voice messaging ports to a hunt group by setting the options shown in Table 4-4.

#### **Table 4: Hunt Group Options**

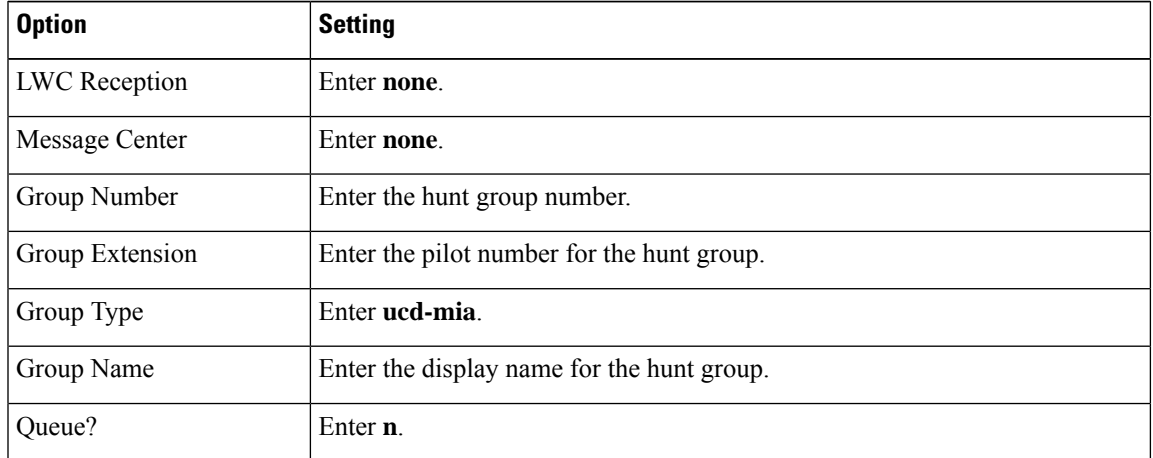

**Step 6** Enter the group member assignments for the voice messaging ports that answer calls and press **Enter**.

If you plan to set the voice messaging ports to either answer calls or to dial out (for example, to set MWIs), make sure that you include in the hunt group only the voice messaging ports are set to answer calls.

For smaller systems, include in the hunt group all voice messaging ports when the ports are set to both answer calls and dial out (for example, to set MWIs).

## <span id="page-5-0"></span>**Setting Up the TIMG Units**

Do the following procedures to set up the TIMG units (media gateways) that are connected to the phone system.

These procedures require that the following tasks have already been completed:

- The phone system is connected to the TIMG units using T1 digital lines.
- The TIMG units are connected to a power source.
- The TIMG units are ready to be connected to the LAN or WAN.

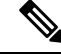

**Note**

Because TIMG units have the same default IP address, you must set them up one at a time. Otherwise, you can experience IP address conflicts.

Fields that are not mentioned in the following procedures must keep their default values.For the default values of all fields, see the manufacturer documentation for the TIMG units.

## **Downloading TIMG Firmware Update Files**

**Step 1** On a Windows workstation that have access to the TIMG units, go to the following link: [http://software.cisco.com/download/navigator.html?mdfid=280082558&i=rm.](http://software.cisco.com/download/navigator.html?mdfid=280082558&i=rm)

> To access the software download page, you must be signed in to Cisco.com as a registered user. **Note**

> > This procedure describes the steps when using Internet Explorer as your web browser. If you are using a different web browser, the steps may differ.

- **Step 2** In the tree control on the Downloads Home page, expand Unified Communications > Unified Communications Applications > Messaging > Cisco Unity and select Cisco Unity Telephony Integration.
- **Step 3** On the Log In page, enter your username and password, then select **Log In**.
- **Step 4** On the Select a Release page, under Latest Releases, select the most recent release.
- **Step 5** In the right column, select the version of the firmware for your TIMG units.
- **Step 6** On the Download Image page, select **Download**.
- **Step 7** On the Supporting Document(s) page, select **Agree**.
- **Step 8** In the File Download dialog box, select **Save**.
- **Step 9** In the Save As dialog box, browse to the Windows workstation that have access the TIMG units, browse to a directory where you want to save the file, and select **Save**.
- **Step 10** In the Download Complete dialog box, select **Open**. The window for extracting the TIMG firmware update files appears.
- **Step 11** Select **Extract**.
- **Step 12** In the Extract dialog box, browse to the directory where you want the extracted files, and select **Extract**.
- **Step 13** Close the window for the extracting application.

## **Setting Up the TIMG Units (Firmware Version 6.x)**

- **Step 1** On the Windows workstation, add a temporary route to enable access to the TIMG units.
	- a) On the Windows Start menu, select **Run**.
	- b) Enter **cmd**, and press **Enter**. The Command Prompt window appears.
	- c) At the command prompt, enter **route add 10.12.13.74 <IP Address of Workstation>**, and press **Enter**.

<span id="page-6-0"></span>For example, if the IP address of the workstation is 198.1.3.25, enter "route add 10.12.13.74 <space>198.1.3.25" in the Command Prompt window.

- d) Close the Command Prompt window.
- **Step 2** Connect a TIMG unit to the network.
- **Step 3** In the web browser, go to **http://10.12.13.74**.
- **Step 4** To sign in, enter the following case-sensitive settings.

#### **Table 5: Sign-in Settings**

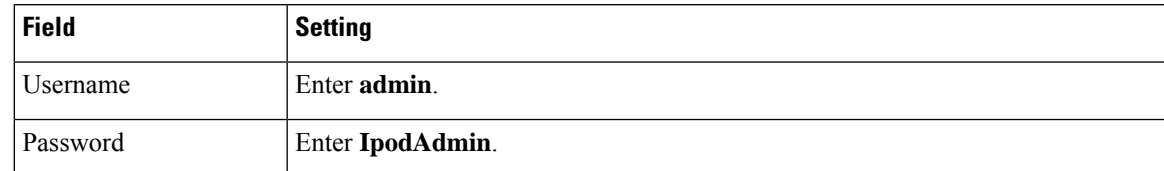

<span id="page-7-0"></span>**Step 5** Select **OK**.

- **Step 6** On the System menu, select **Upgrade**.
- **Step 7** On the Upgrade page, under Browse for Upgrade File, select **Browse**.
- **Step 8** In the Choose File dialog box, browse to the directory on the Windows workstation that has the extracted TIMG firmware update files.
- <span id="page-7-1"></span>**Step 9** Select **T1E1\_<xx** > **.app** (where <xx> is multiple digits), and select **Open**.
- **Step 10** On the Upgrade page, select **Install File**.
- **Step 11** After the file is installed, a message prompting you to restart the TIMG unit appears. Select **Cancel**.
	- Do not restart the TIMG unit until you are instructed to do so later in this procedure, even if the file installation fails. Restarting the TIMG unit at this step may prevent the TIMG unit from functioning correctly. **Caution**
- **[Step](#page-7-1) 12** Repeat Step 6 through Step 11 for the following files:
	- T $1E1 \leq$  xx $>$ .fsh
	- T $1E1 \leq$ xx $>$ .msd
- **Step 13** On the Configuration menu, select **Import/Export**.
- **Step 14** On the Import/Export page, select **Browse**.
- **Step 15** In the Choose File dialog box, browse to the file T1\_LS\_Cfg\_Avaya8500.ini.
- **Step 16** Select **T1\_LS\_Cfg\_Avaya8500.ini**, and select **Open**.
- **Step 17** On the Import/Export page, select **Import File**.
- **Step 18** After the file is imported, a message prompting you to restart the TIMG unit appears. Select **OK**.
- **Step 19** In the web browser, go to **http://10.12.13.74**.
- **Step 20** To sign in, enter the following case-sensitive settings.

#### **Table 6: Sign-in Settings**

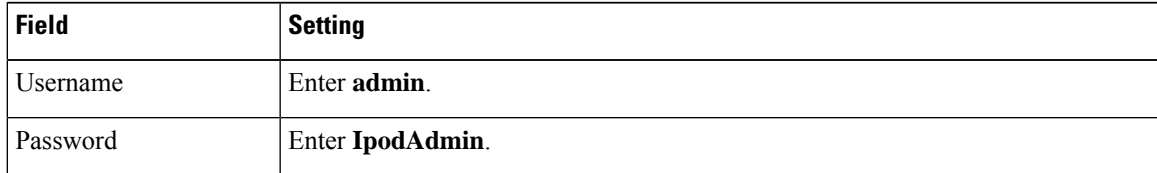

- **Step 21** Select **OK**.
- **Step 22** On the System menu, select **Password**.
- **Step 23** On the Change Password page, enter the following settings.

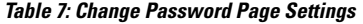

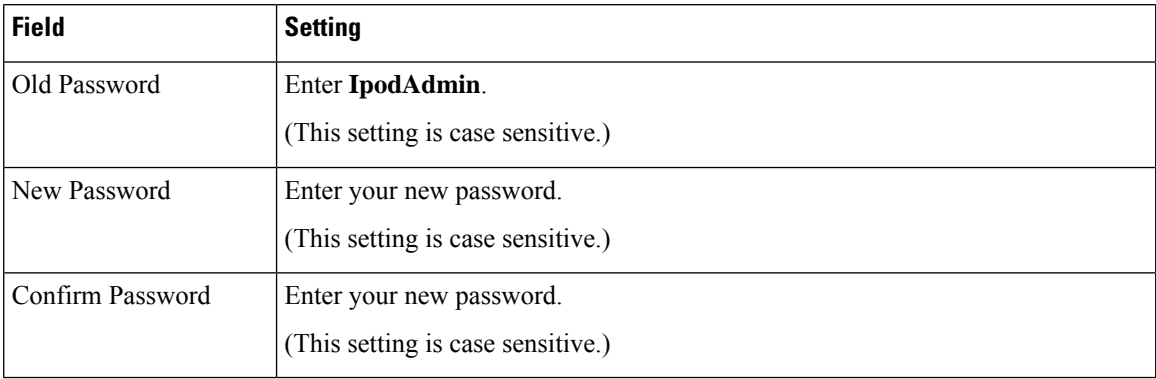

#### **Step 24** Select **Change**.

- **Step 25** On the Configuration menu, select **Mgmt Protocols**.
- **Step 26** On the Management Protocols page, enter the following settings.

#### **Table 8: Management Protocols Page Settings**

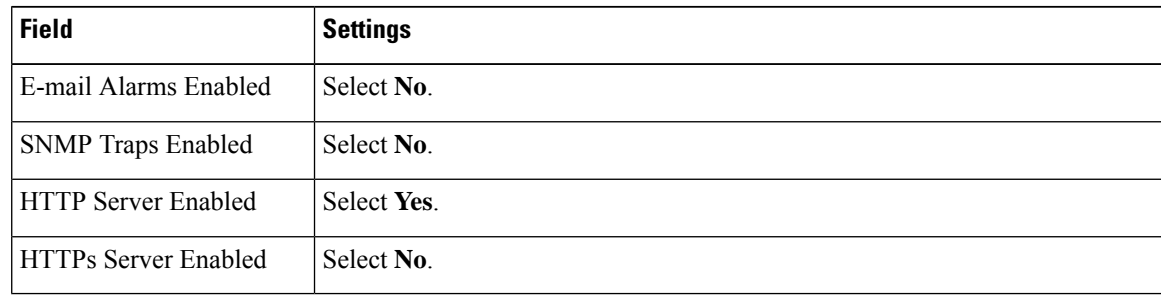

#### **Step 27** Select **Submit**.

- **Step 28** On the Configuration menu, select **Routing Table**.
- **Step 29** On the Routing Table page, under Router Configuration, select **VoIP Host Groups**.
- **Step 30** Under VoIP Host Groups, enter the following settings for the first VoIP Host Group.

#### **Table 9: First VoIP Host Group Settings**

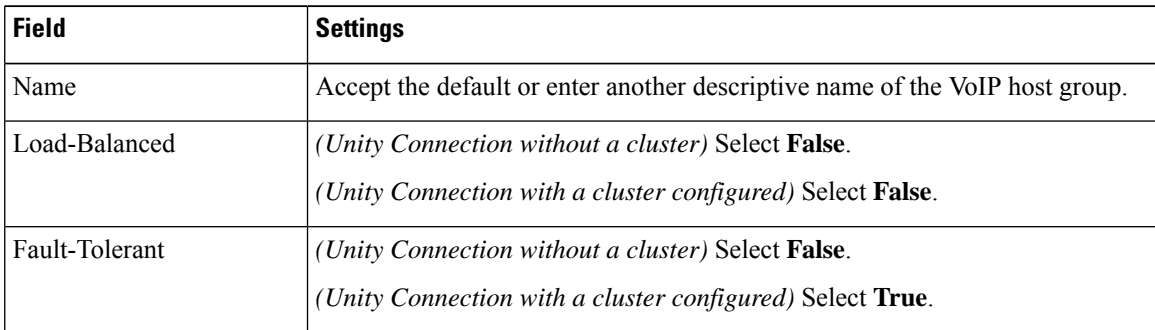

**Step 31** For Unity Connection without a cluster, under Host List, enter the host name or IP address of the Unity Connection server and the server port in the format <host name or IP address>:5060.

For Unity Connection with a cluster configured, under Host List, enter the host name or IP address of the subscriber server (the second Unity Connection server that you installed) and the server port in the format <host name or IP address>:5060.

- **[Step](#page-9-0) 32** For Unity Connection without a cluster, continue to Step 34. For Unity Connection with a cluster configured, select **Add Host**.
- **Step 33** In the second field, enter the host name or IP address of the publisher server (the first Unity Connection server that you installed) and the server port in the format <host name or IP address>:5060.
	- Do not add a third host under Host List or a second host group under VoIP Host Groups. Otherwise, the Unity Connection cluster may not function correctly. **Caution**

#### <span id="page-9-0"></span>**Step 34** Select **Submit**.

- **Step 35** On the Configuration menu, select **TDM** > **T1/E1**.
- **Step 36** On the T1/E1 Configuration page, enter the following settings.

#### **Table 10: T1/E1 Configuration Page Settings**

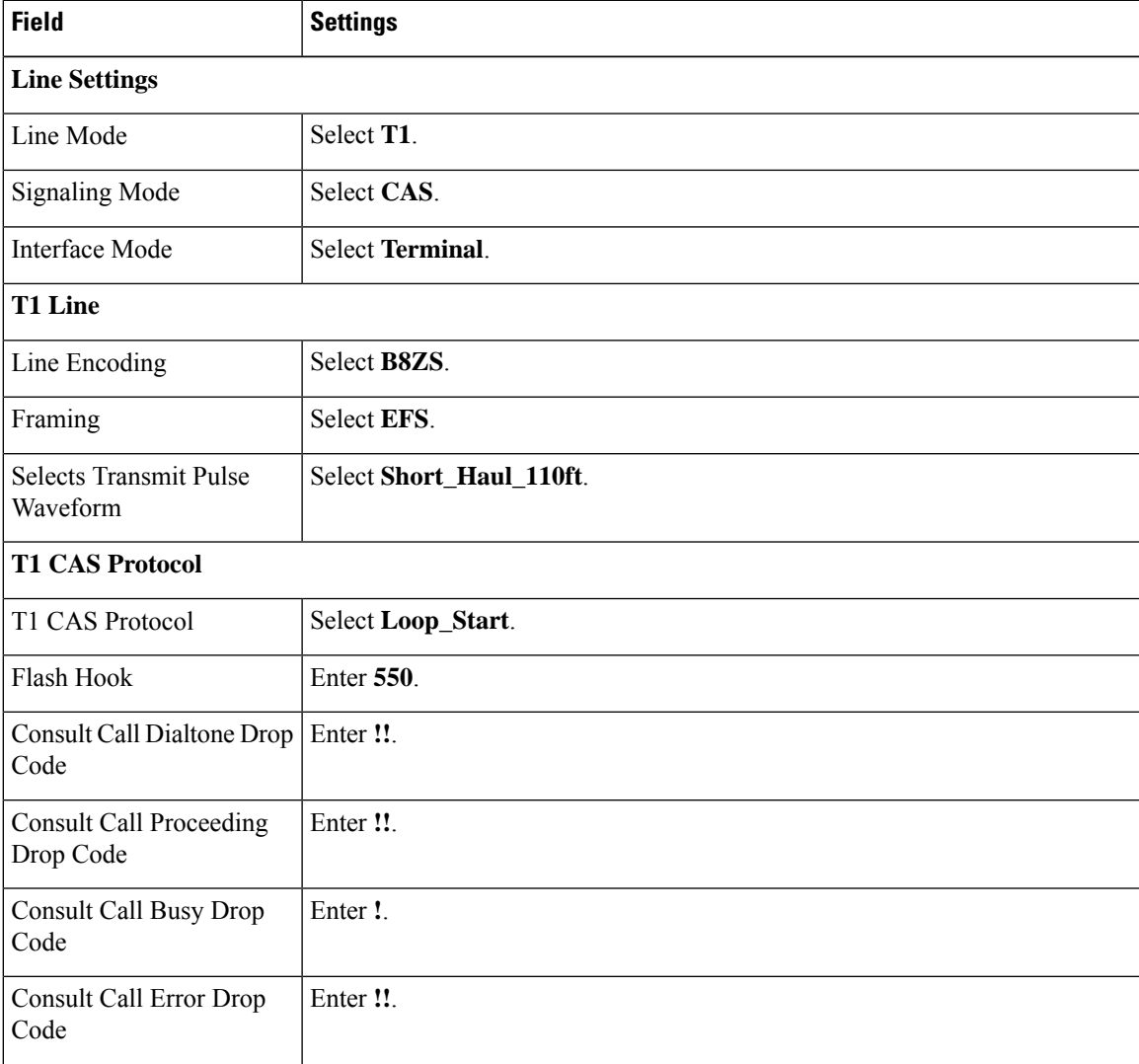

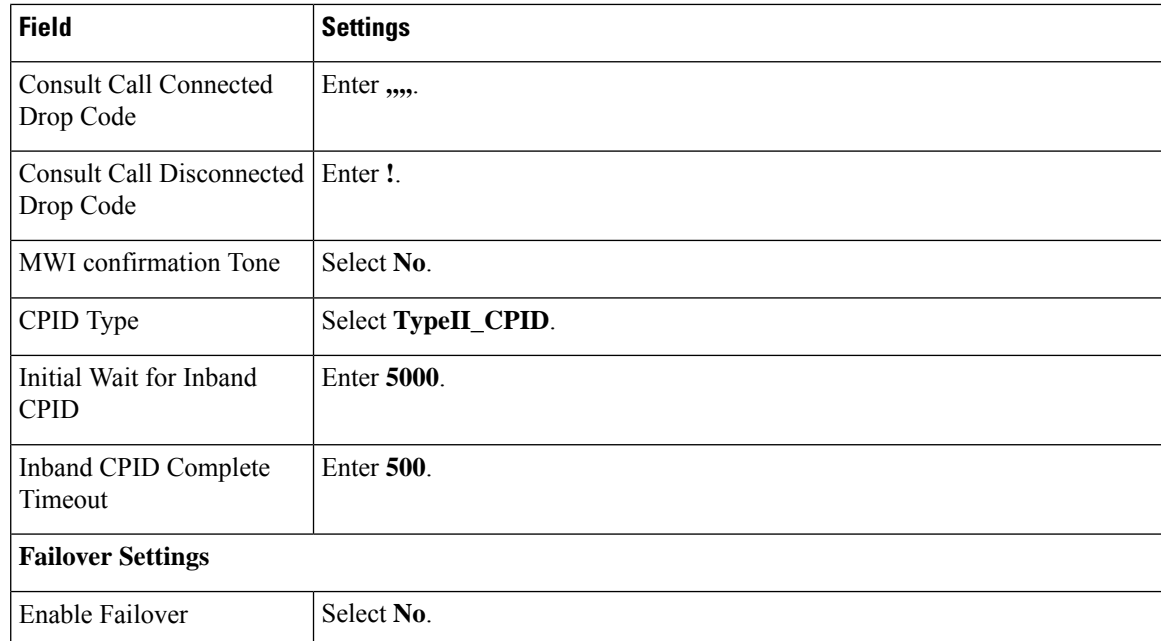

#### **Step 37** Select **Submit**.

- **Step 38** On the Configuration menu, select **TDM** > **General**.
- **Step 39** On the TDM General Settings page, enter the following settings.

#### **Table 11: TDM General Settings Page Settings**

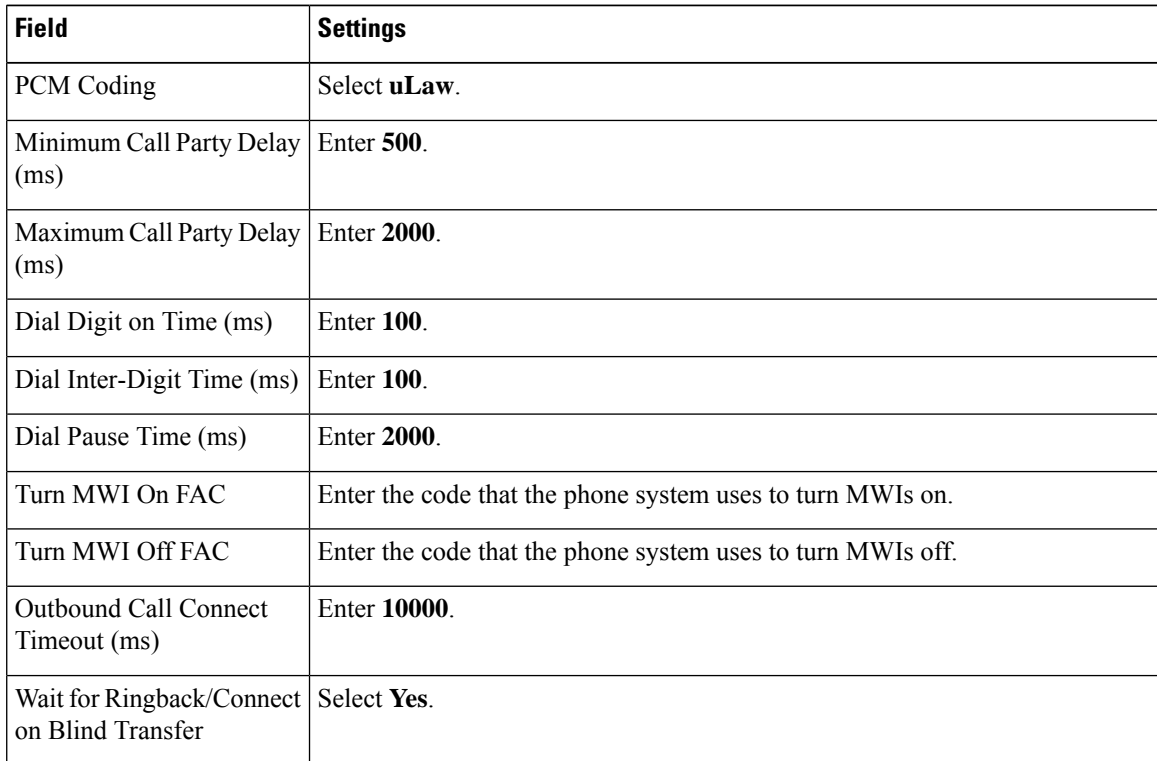

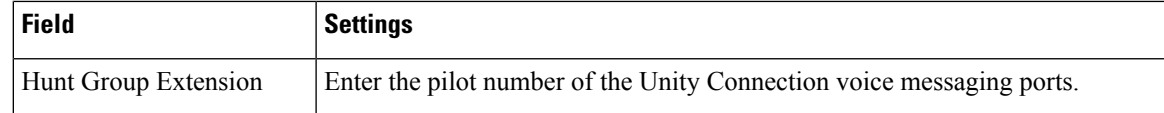

#### **Step 40** Select **Submit**.

- **Step 41** On the Configuration menu, select **TDM** > **Port Enable**.
- **Step 42** On the TDM Port Enabling page, select **No** for the ports that you want to disable on the TIMG unit.
- **Step 43** Confirm that **Yes** is selected for all other ports on the TIMG unit.
- **Step 44** Select **Submit**.
- **Step 45** On the Configuration menu, select **VoIP** > **General**.
- **Step 46** On the VoIP General Settings page, enter the following settings.

#### **Table 12: VoIP General Settings Page Settings**

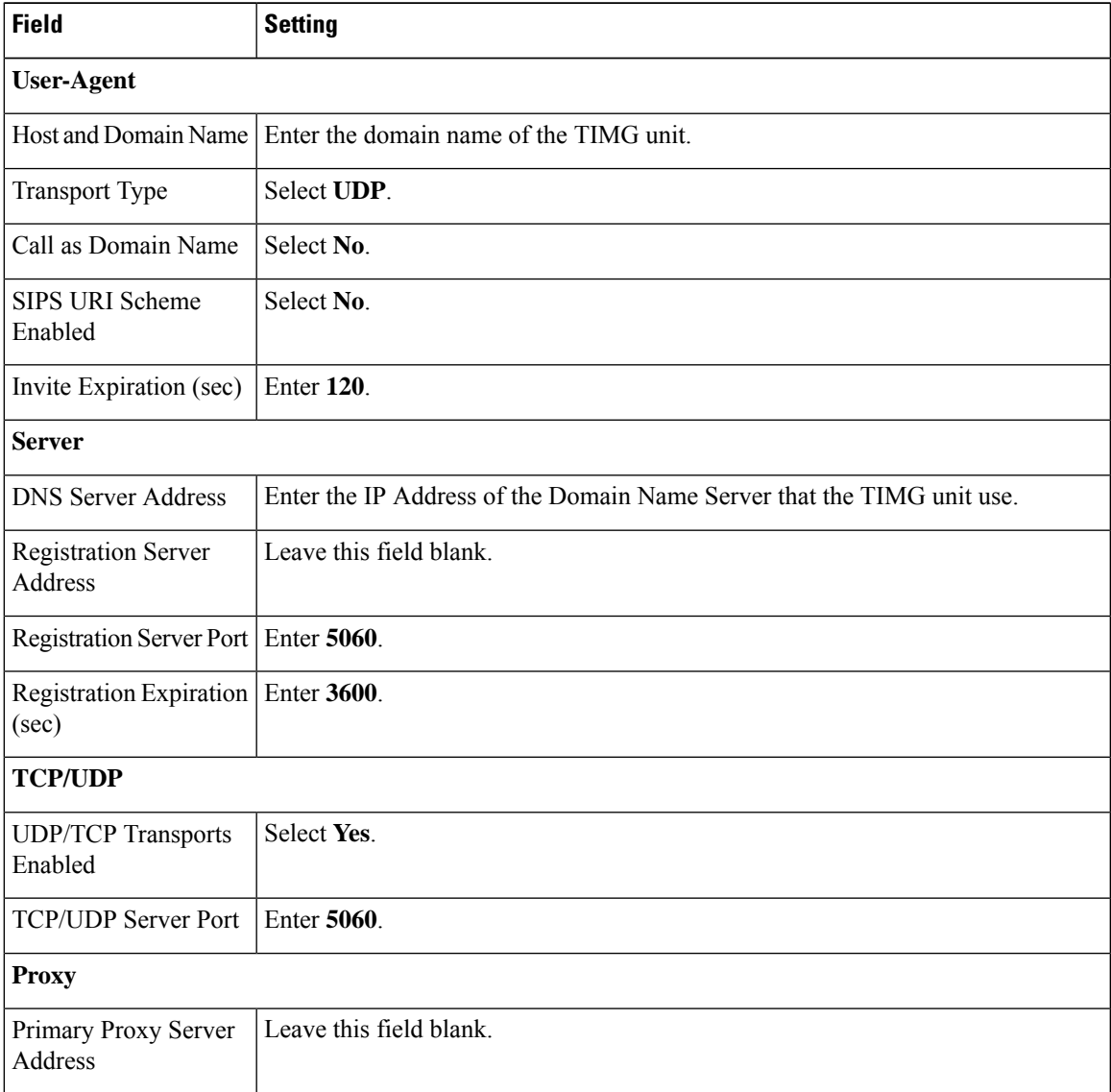

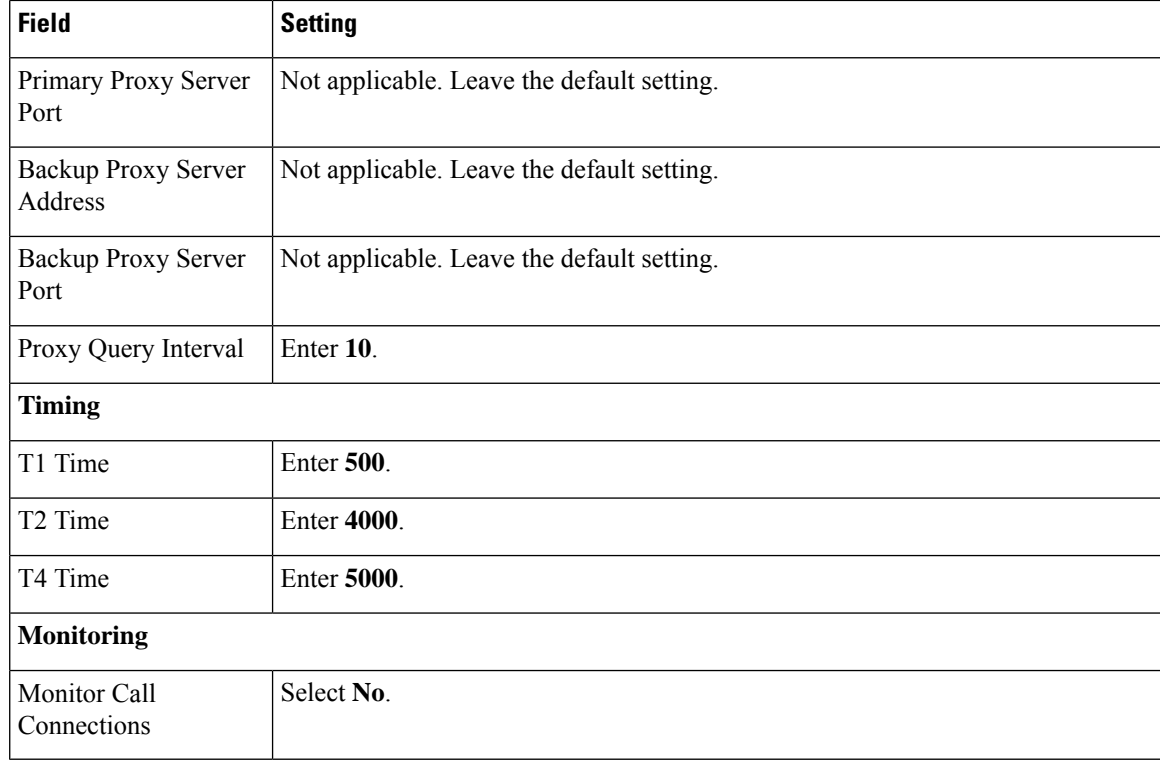

#### **Step 47** Select **Submit**.

**Step 48** On the Configuration menu, select **VoIP** > **Media**.

**Step 49** On the VoIP Media Settings page, enter the following settings.

#### **Table 13: VoIP Media Settings Page Settings**

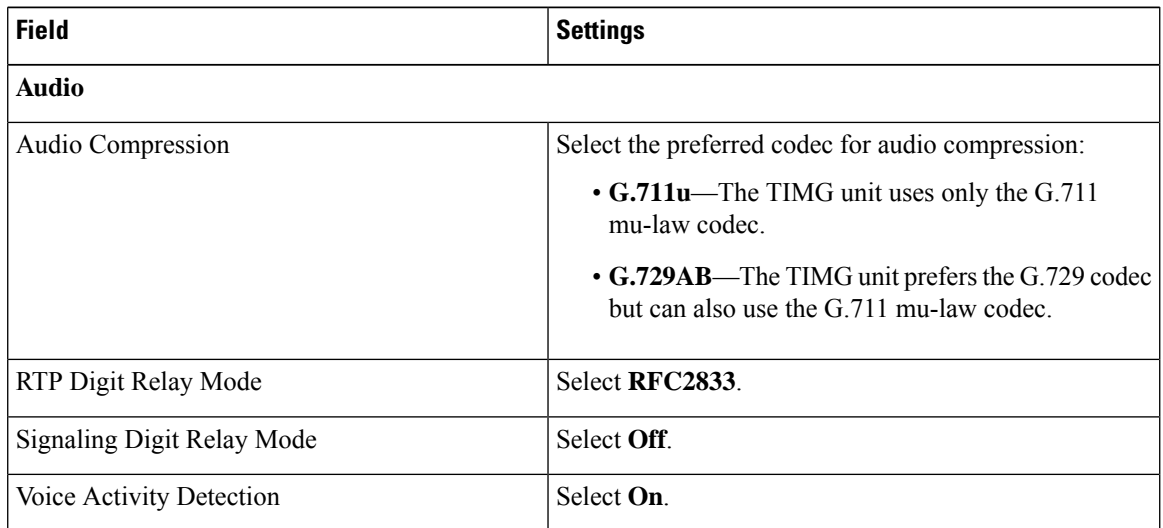

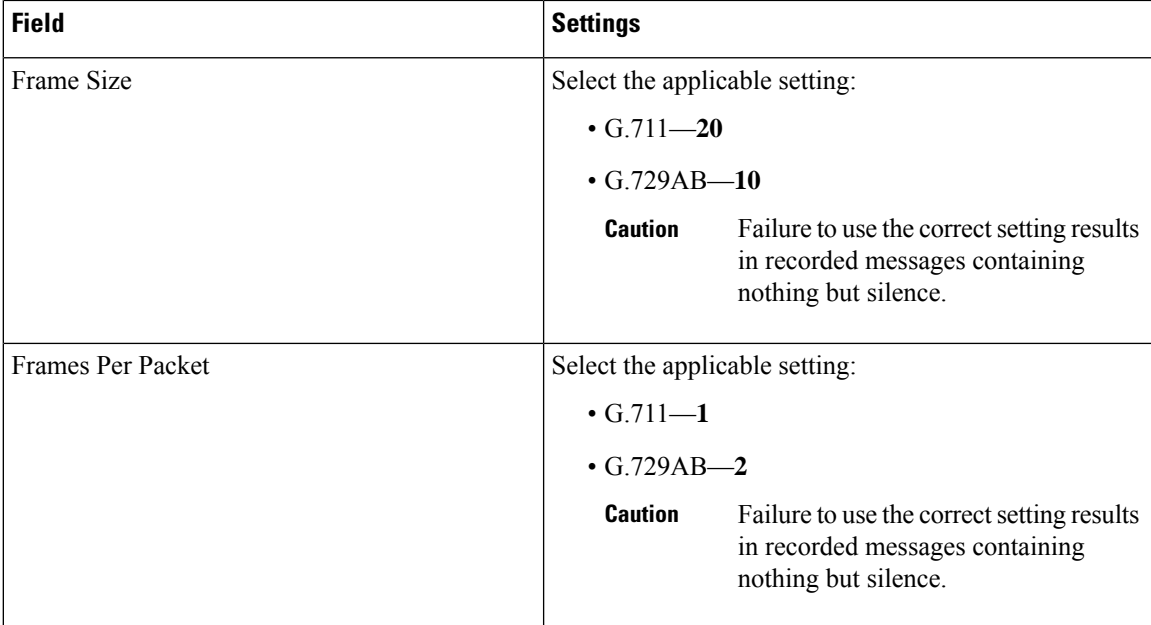

#### **Step 50** Select **Submit**.

- **Step 51** On the Configuration menu, select **VoIP** > **QOS**.
- **Step 52** On the VoIP QOS Configuration page, enter the following settings.

#### **Table 14: VoIP QOS Configurative Page Settings**

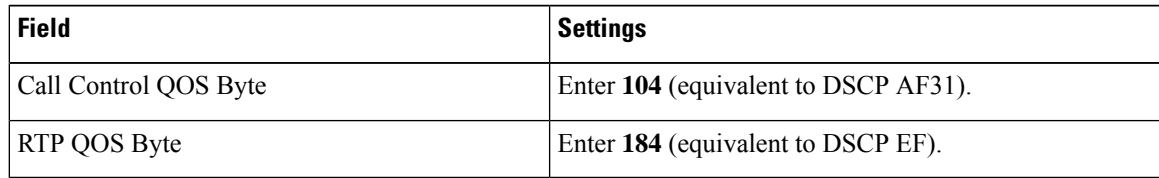

- **Step 53** Select **Submit**.
- **Step 54** On the Configuration menu, select **IP**.
- **Step 55** On the IP Settings, LAN1 page, enter the following settings.

#### **Table 15: IP Settings, LAN1 Page Settings**

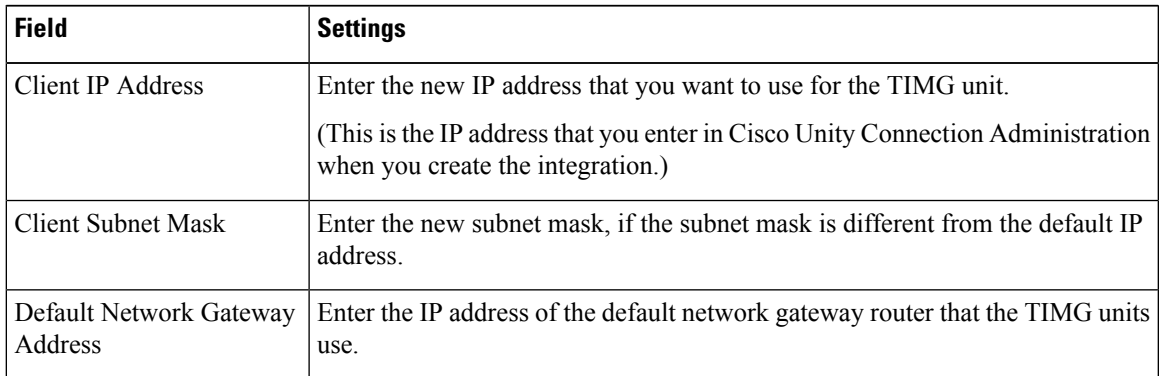

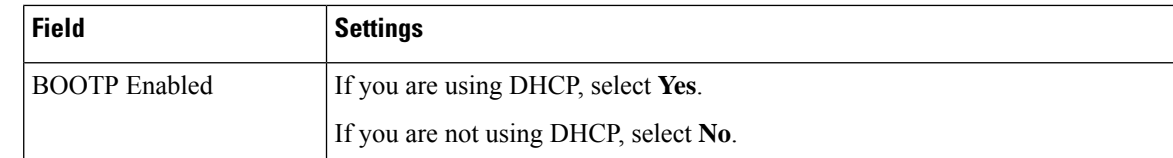

#### **Step 56** Select **Submit**.

<span id="page-14-0"></span>**Step 57** On the Configuration menu, select **Tone Detection**.

- <span id="page-14-1"></span>**Step 58** On the Tone Detection page, under Call Progress Tone - Learn, in the Learn Tone Event field, select **Busy** and do the following substeps to verify that the tone is correct.
	- a) From a available phone, call a second phone.
	- b) Answer the second phone when it rings, and leave both handsets off so that both phones are busy.
	- c) From a third phone, dial one of the busy phones.
	- d) Confirm that you hear a busy tone.
	- e) Hang up the third phone but leave the handsets for the other two phones off.
- <span id="page-14-2"></span>**[Step](#page-14-0) 59** Under Call Progress Tone - Learn, in the Dial String field, enter the extension that you dialed in Step 58[c.](#page-14-1) from the third phone.
- <span id="page-14-3"></span>**Step 60** Select **Learn**.
- **Step 61** On the Tone Detection page, under Call Progress Tone Learn, in the Learn field, select **Error** and do the following substeps to verify that the tone is correct.
	- a) From an available phone, dial an extension that does not exist.
	- b) Confirm that you hear the reorder or error tone.
	- c) Hang up the phone.
- <span id="page-14-4"></span>**[Step](#page-14-2) 62** Under Call Progress Tone - Learn, in the Dial String field, enter the extension that you dialed in Step 61[a.](#page-14-3)
- <span id="page-14-5"></span>**Step 63** Select **Learn**.
- **Step 64** On the Tone Detection page, under Call Progress Tone Learn, in the Learn field, select **Ringback** and do the following substeps to verify that the tone is correct.
	- a) From an available phone, dial an extension that does exist.
	- b) Confirm that you hear the ringback tone.
	- c) Hang up the phone.
- **[Step](#page-14-4) 65** Under Call Progress Tone Learn, in the Dial String field, enter the extension that you dialed in Step 64[a.](#page-14-5)
- **Step 66** Select **Learn**.
- **Step 67** Select **Submit**.
- **[Step](#page-14-0) 68** Hang up the phones that you used in Step 58.
- **Step 69** On the Configuration menu, select **Import/Export**.
- **Step 70** On the Import/Export page, under Export Files, select **Export All Settings**.
- **Step 71** In the File Download dialog box, select **Save**.
- **Step 72** In the Save As dialog box, browse to the Windows workstation that has access to the TIMG units, browse to a directory where you want to save the file, and select **Save**.
- **Step 73** In the Download Complete dialog box, select **Open**. Notepad opens the file Config.ini that you saved.
- **Step 74** Locate the line with the following parameter:

telautoanswer

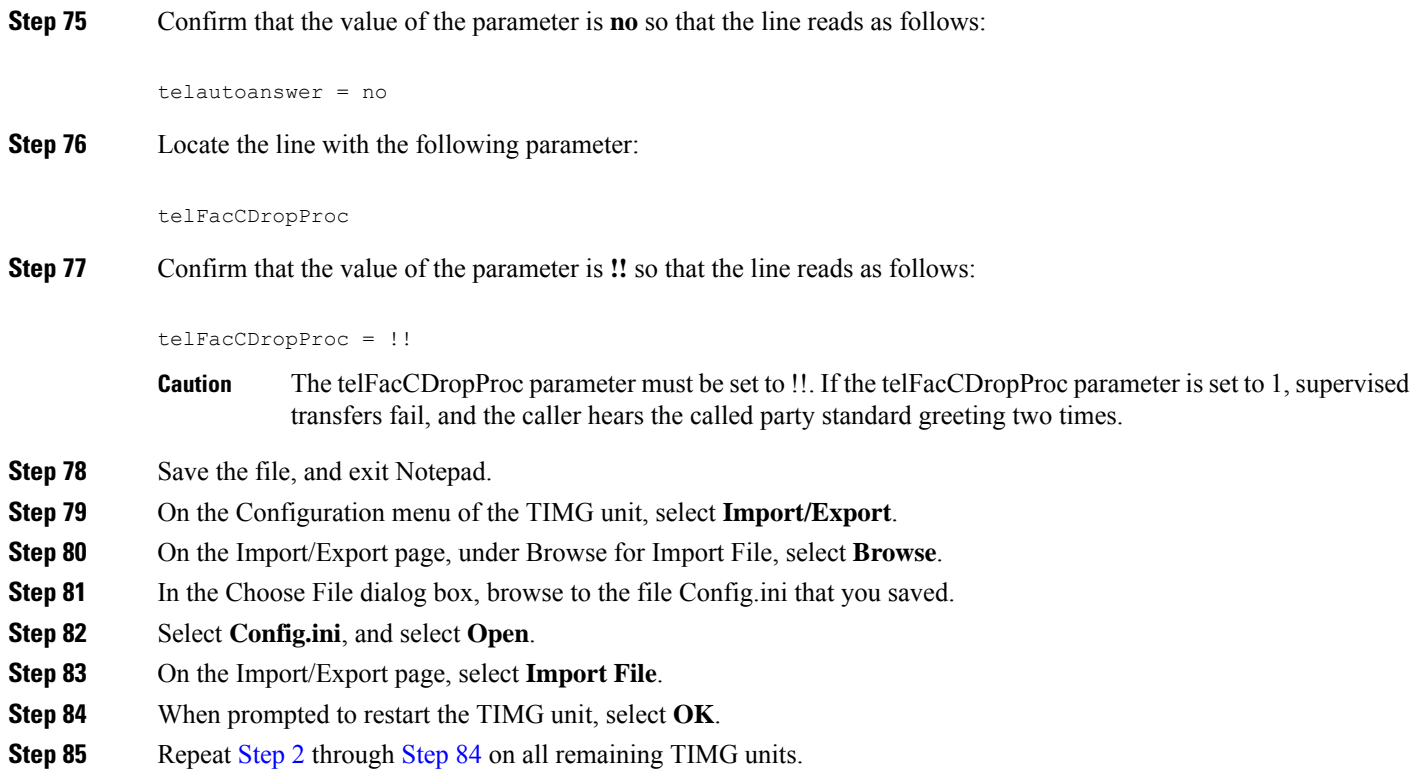

# <span id="page-15-1"></span><span id="page-15-0"></span>**Creating an Integration with the Phone System**

After ensuring that the phone system, the TIMG units, and the Unity Connection server are ready for the integration, do the following procedures to set up the integration and to enter the port settings.

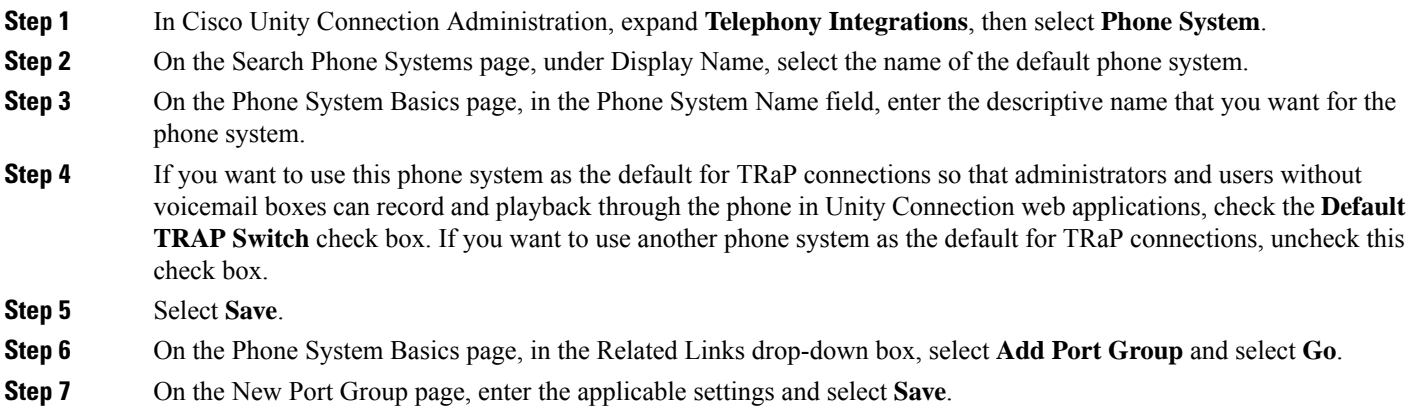

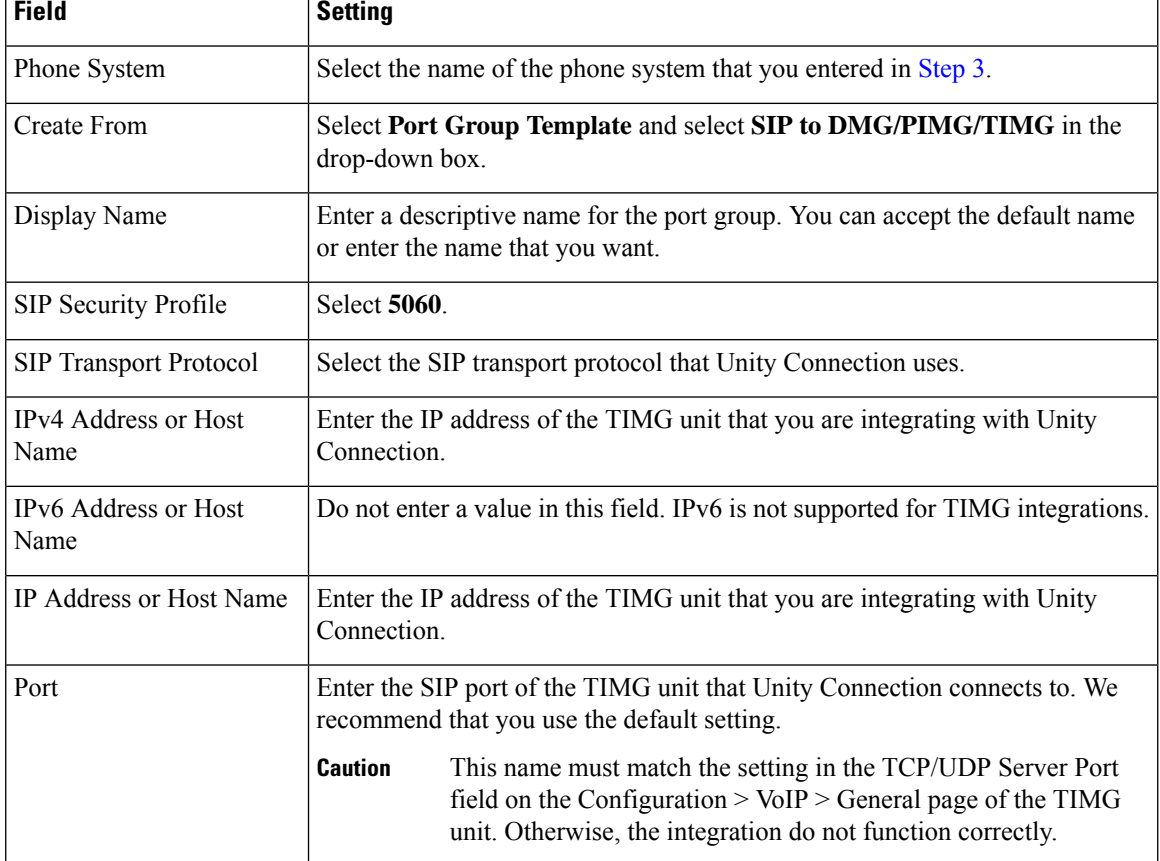

#### **Table 16: Settings for the New Port Group Page**

Ē

**Step 8** On the Port Group Basics page, in the Related Links drop-down box, select **Add Ports** and select **Go**.

**Step 9** On the New Port page, enter the following settings and select **Save**.

#### **Table 17: Settings for the New Ports Page**

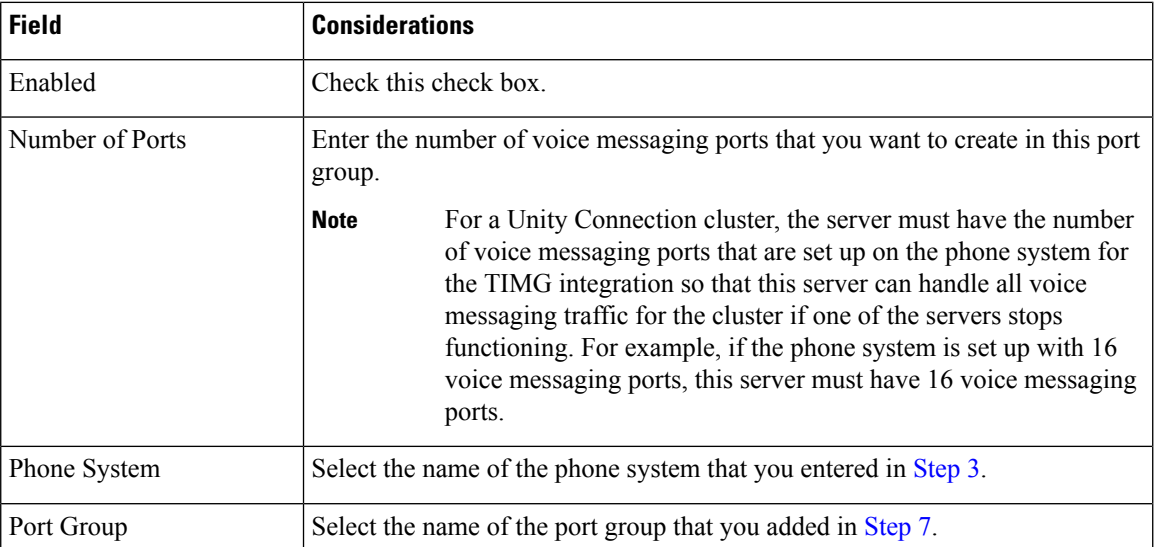

- **Step 10** On the Search Ports page, select the display name of the first voice messaging port that you created for this phone system integration.
	- By default, the display names for the voice messaging ports are composed of the port group display name followed by incrementing numbers. **Note**
- **Step 11** On the Port Basics page, set the voice messaging port settings as applicable. The fields in the following table are the ones that you can change.

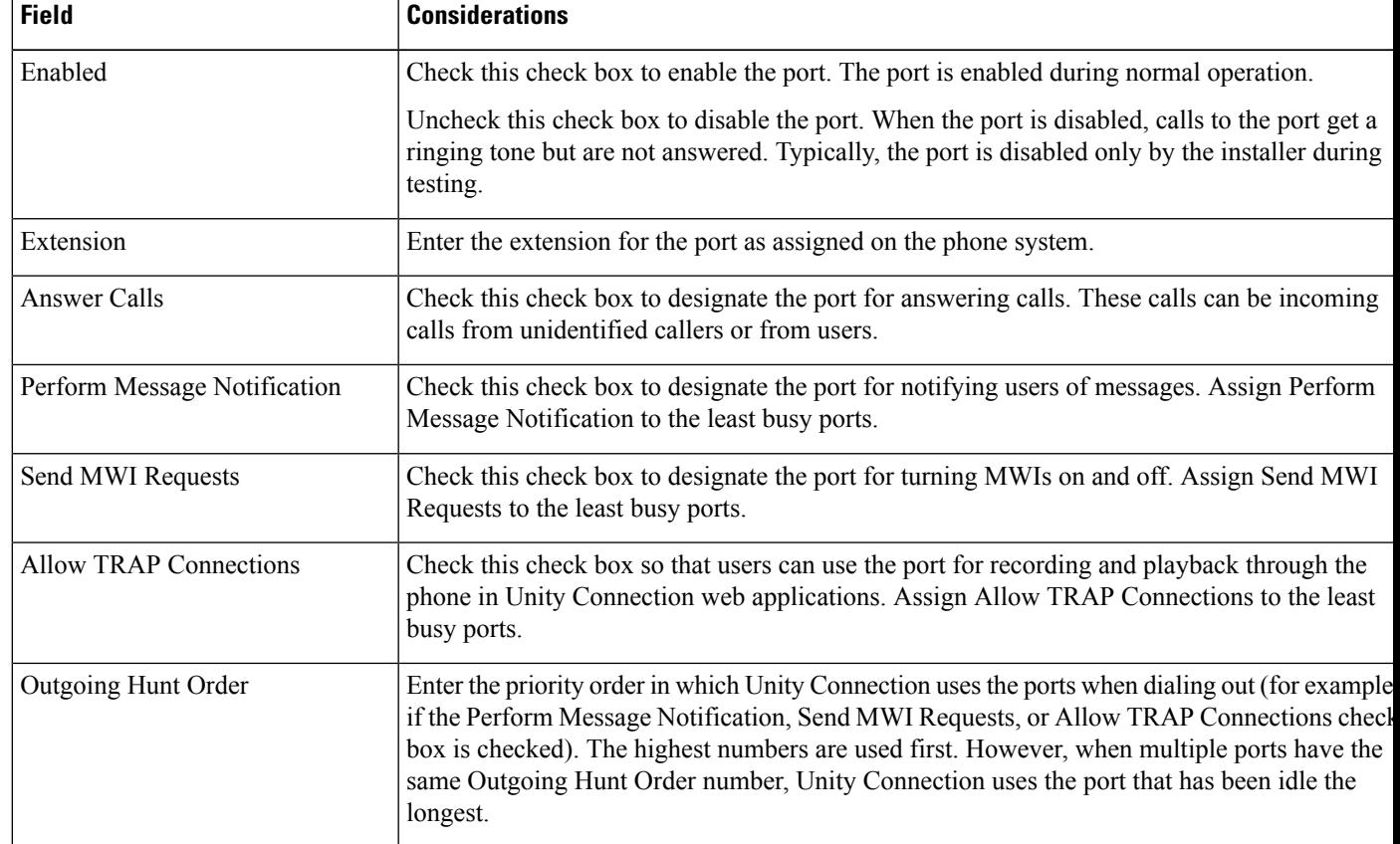

#### **Table 18: Settings for the Voice Messaging Ports**

- **Step 12** Select **Save**.
- **Step 13** Select **Next**.
- **Step 14** Repeat Step 11 through Step 13 for all remaining voice messaging ports for the phone system.
- **Step 15** In Cisco Unity Connection Administration, expand **Telephony Integrations**, then select **Phone System**.
- **Step 16** On the Search Phone Systems page, under Display Name, select the name of the phone system that you entered in Step 3.
- **Step 17** Repeat Step 6 through Step 16 for each remaining TIMG unit integrated with Unity Connection.
	- Each TIMG unit is connected to one port group with the applicable voice messaging ports. For example, a system that uses two TIMG units requires two port groups, one port group for each TIMG unit. **Note**
- **Step 18** If another phone system integration exists, in Cisco Unity Connection Administration, expand **Telephony Integrations**, then select **Trunk**. Otherwise, skip to Step 22.

**Step 19** On the Search Phone System Trunks page, on the Phone System Trunk menu, select **New Phone System Trunk**.

**Step 20** On the New Phone System Trunk page, enter the following settings for the phone system trunk and select **Save**.

#### **Table 19: Settings for the Phone System Trunk**

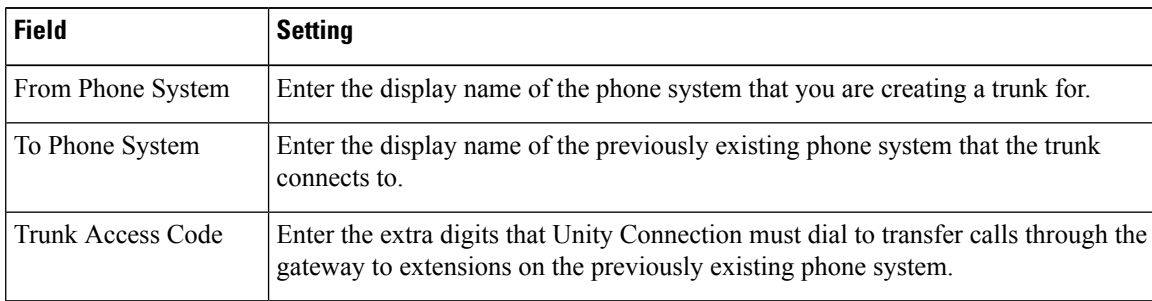

- **Step 21** Repeat Step 19 and Step 20 for all remaining phone system trunks that you want to create.
- **Step 22** In Cisco Unity Connection Administration, expand **Telephony Integrations**, then select **Port Group**.
- **Step 23** On the Search Port Groups page, select the display name of the port group that you added in Step 7.
- **Step 24** On the Port Group Basics page, select **Reset**.
- **Step 25** When prompted that resetting terminates all call traffic, select **OK**.
- **Step 26** In the Related Links drop-down list, select **Check Telephony Configuration** and select **Go** to confirm the phone system integration settings.

If the test is not successful, the Task Execution Results displays one or more messages with troubleshooting steps. After correcting the problems, test the connection again.

**Step 27** In the Task Execution Results window, select **Close**.

 $\mathbf I$ 

ı